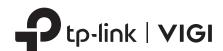

# **Quick Start Guide**

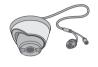

**Network Camera** 

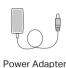

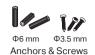

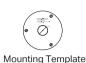

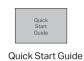

\*Images may differ from actual products. ©2023 TP-Link 7106510179 REV2.0.0

### **Appearance**

- (1) Camera Base
- 2 Reset Press for 5 seconds to reset the

camera to factory settings.

- (3) microSD Card Slot
  Insert a micro SD card for local
  storage. Initialize the SD card via VIGI
  app or other management tools before
  recording videos.
- (4) Built-in Microphone

#### Status LED Indication

| Status              | Description           |
|---------------------|-----------------------|
| Solid red           | Starting up           |
| Blink red and green | Ready for setup       |
| Blink green slowly  | Connecting to Wi-Fi   |
| Solid green         | Connected to Wi-Fi    |
| Blink red slowly    | Wi-Fi connection lost |
| Blink red quickly   | Camera resetting      |
| Blink green quickly | Camera updating       |

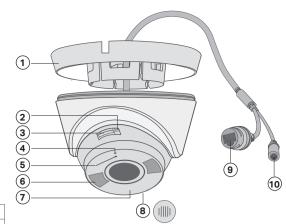

(8) Speaker

- 5 Status LED 6 White LED
- (7) IR LED
- (9) RJ45 Network Interface
- (10) Power Supply Interface

## 1 Wall/Ceiling Mounting

### Option 1: Cable through the wall/ceiling

#### 1. Drill Holes

Stick the mounting template to the desired mounting place. Drill 3 screw holes and 1 cable hole according to the template.

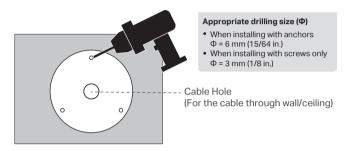

#### 2. Open the Camera Case

Align the notch of the camera body with any score on the camera base, and use a screwdriver to gently pry open the camera case.

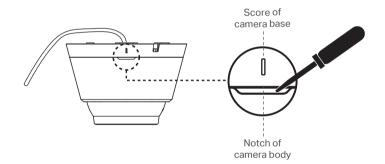

### 3. Secure the Camera

Route the cable through the wall/ceiling. Insert anchors into the holes, use screws to affix the camera base, and attach the camera to it.

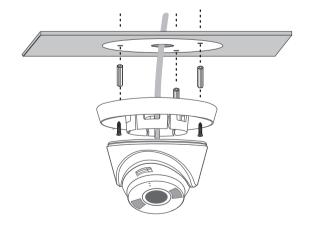

### 4. Adjust the Surveillance Angle

Adjust the surveillance angle as needed. Make sure the lens is positioned above the IR LED for normal viewing.

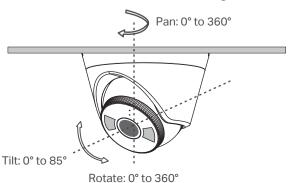

### Option 2: Cable through the side outlet

#### 1. Drill Holes

Stick the mounting template to the desired mounting place. Drill 3 screw holes according to the template.

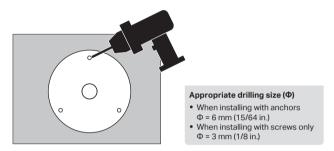

### 2. Open the Camera Case

Align the notch of the camera body with any score on the camera base, and use a screwdriver to gently pry open the camera case.

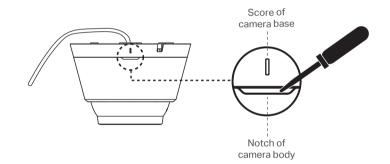

### 3. Secure the Camera

Route the cable through the side outlet. Insert anchors into the holes, use screws to affix the camera base, and attach the camera to it.

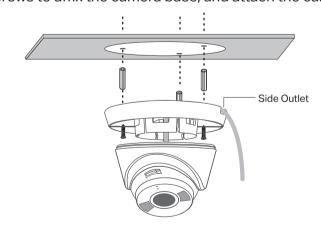

### 4. Adjust the Surveillance Angle

Adjust the surveillance angle as needed. Make sure the lens is positioned above the IR LED for normal viewing.

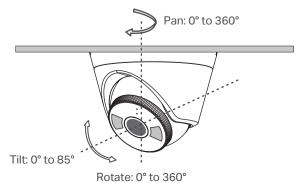

## Set Up Camera

Here is a typical network topology. The camera works with an NVR for easier batch access and management.

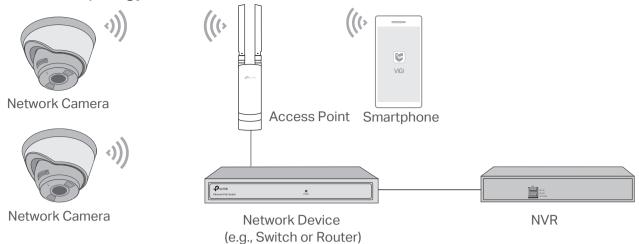

### Step 1. Download the TP-Link VIGI App

Get the TP-Link VIGI App from the Apple App Store or Google Play.

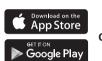

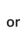

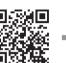

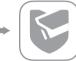

### Step 2. Power On the Camera

Connect your camera to the power source with the provided power adapter.

### Step 3. Set Up

- 1. Open the TP-Link VIGI app and log in with your TP-Link ID. If you don't have an account, sign up first.
- 2. Tap the + button on the top right and follow the app instructions to activate and add your cameras.
  - Note: If you want to use the NVR for easier batch access and management later, add the camera to the same network as the NVR.
- **Done!** You can now remotely view live video, manage cameras, and get instant alerts.

Note: For more detailed instructions, refer to the user guides at https://www.tp-link.com/support/

### More Management Methods

You can also access and manage your cameras via any of the methods below.

### Method 1: Use the camera with your VIGI NVR

Before you start, make sure the NVR is working properly.

- 1. Right click on the Live View screen and click Add Camera.
- 2. Select your camera and click + to add your camera directly. If you have disabled Plug and Play on your NVR, create a password or use a preset password for your camera.

If you are using your cameras with other NVR brands, refer to the NVR's User Manual to add cameras.

#### Method 2: Via the VIGI Security Manager (Windows only)

View live video and modify camera settings on your computer.

- 1. Download the VIGI Security Manager on your computer at
  - https://www.tp-link.com/support/download/vigisecurity-manager/.
- 2. Install the VIGI Security Manager and open it.
- 3. Cameras on the same network as your computer can be automatically discovered. Go to Settings > Discovered Devices, click + Add to activate your discovered cameras by setting passwords, and follow the instructions to add your cameras.

### Method 3: Via a Web Browser

View live video and modify camera settings via a web browser.

- 1. Find the camera's IP address on your router's client page.
- 2. On your local computer, open a web browser and enter https://camera's IP address (https://192.168.0.60 by default).
- 3. Select your Country/Region and Time Zone.
- 4. Set a password to activate the camera.

Done. You can view the live video on the Preview page, and go to the Settings page to change camera settings.

### Frequently Asked Questions (FAQ)

### Q1: What can I do if I fail to configure my camera?

- Check if the camera is powered on properly.
- Make sure you have a 2.4 GHz wireless network for camera connection.
- Make sure your camera and NVR/computer/Phone are in the same subnet. If not, use TP-Link VIGI app to add your camera to the same network wirelessly or connect your camera to the same network via an Ethernet cable.
- For other NVR brands, make sure you have activated the camera by setting a password via the VIGI Security Manager, TP-Link VIGI app or web management page.

### Q2: How do I reset the camera?

• Rotate the sphere and unfasten the two fixed screws to remove the cover. Long press the reset button until the Status LED starts blinking red quickly.

- Do not use any other chargers than those recommended.
- Do not use the device where wireless devices are not allowed. • Do not use damaged charger or USB cable to charge the device.
- Do not attempt to disassemble, repair, or modify the device. If you need service, please contact us.
- Adapter shall be installed near the equipment and shall be easily accessible
- Keep the device away from water, fire, humidity or hot environments.
- The power adapter must be used indoors. Make sure that the temperature of the power adapter is within 0-40°C

TP-Link hereby declares that the device is in compliance with the essential requirements and other relevant provisions of directives 2014/53/EU, 2009/125/EC, 2011/65/EU and (EU)2015/863. The original EU Declaration of Conformity may be found at https://www.tp-link.com/en/support/ce/

### Q3: What should I do if I forgot the password of the camera?

- You can reset the password of the camera via VIGI NVR, VIGI Security Manager, VIGI app or web management page. For more details, refer to their User Guides.
- You can reset the camera and activate it again. During the activation process, you can set a new password.

### Q4: What should I do if the SD card is not working properly?

- · Make sure you are using a microSD card.
- Unplug the SD card and insert it again. Make sure you have inserted the SD card correctly.
- It's recommended to use a Class 10 micro SD card or higher, with storage from 8 GB to 256 GB.
- Make sure you have initialized the microSD card in **TP-Link VIGI** app.
- If the problem still persists, contact our technical support.

For more questions, please refer to https://www.tp-link.com/support/fag/2850/

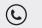

For technical support and other information, please visit

https://www.tp-link.com/support, or simply scan the QR code.